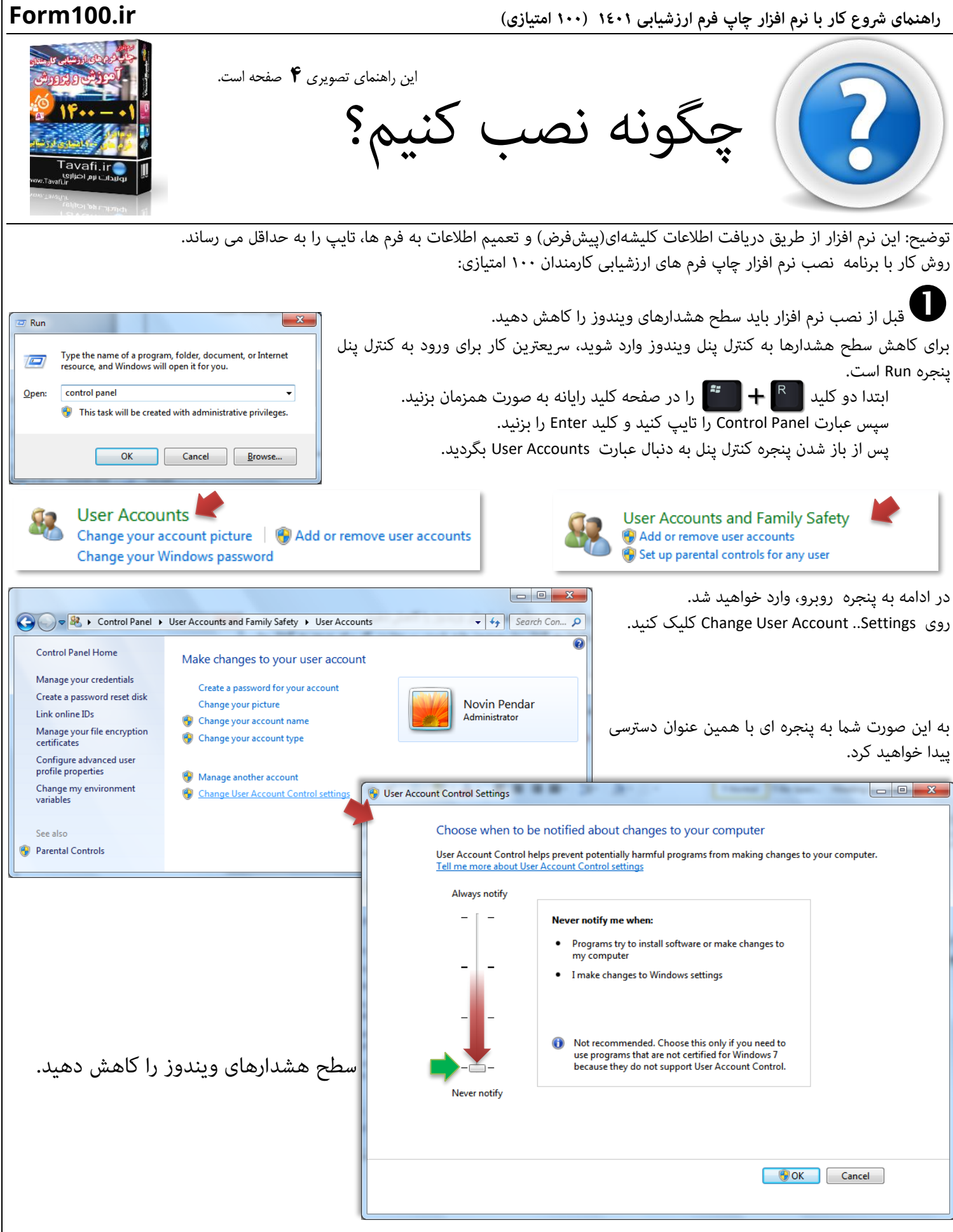

1

 **راهنامی رشوع کار با نرم افزار چاپ فرم ارزشیابی 1401 )100 امتیازی( ir100.Form** اگر شما می دانید از چه آفیسی استفاده می کنید،و به عبارتی، از شماره نگارش فنی آفیس خود کاملا آگاه هستید، می توانید فایل کم حجمتری را دانلود کنید: دانلود فایل نصب نرم افزار ( ۳۲بیتی) رایانه هایی که دارای آفیس های ۲۰۰۷ جدید(آپدیت ۲۰۰۹) و ۲۰۱۰ و 7۰۱۲ و 7۰۱۲ و ۲۰۱۲- ۳۲ بیتی ، هستند. دانلود فایل نصب نرم افزار (٦٤ بیتی) رایانه هایی که دارای آفیس های ٢٠١٠ و ٢٠١٢ و ٢٠١٦ و ٢٠١٩و ٢٠٢١- ٦٤ بیتی ، هستند. توجه داشته باشید: روی ویندوز 32 بیتی، قطعا فقط آفیس 32 بیتی نصب می شود. ولی روی ویندوز 64 بیتی آفیس 64 بیتی نصب می شود و هم آفیس 32 بیتی . بنابراین باید از نگارش آفیس خود آگاه باشید.(توضیح درباره نگارش آفیس نصب شده بر روی رایانه شما)

در ادامه، روی آیکن نرم افزار راست کلیک کنید، و از منوی باز شده گزینه ی administrator as Run را انتخاب کنید.

برنامه نصب به نحوی برنامه نویسی شده است که سعی می کند در صورت دسرتسی به بخش های مختلف متام تنظیامت الزم را انجام دهد، تا کاربر، در اجرای نرم افزار مشکلی نداشته باشد، اما این امر مستلزم این واقعیت است که کاربر نرم افزار باید دسرتسی الزم را به برنامه نصب بدهد.

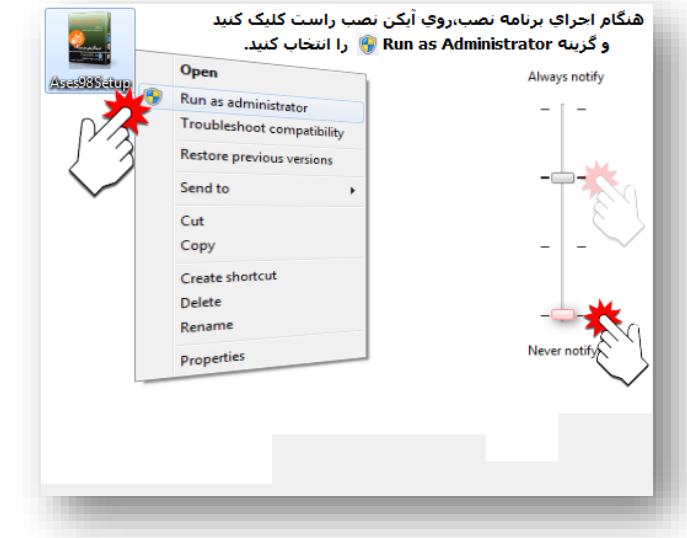

لطفا توجه كنيد

اگر بخش فارسی ویندوز فعال نشده باشد هنگام نصب راهنامیی هایی در این زمینه ارائه خواهد شد.

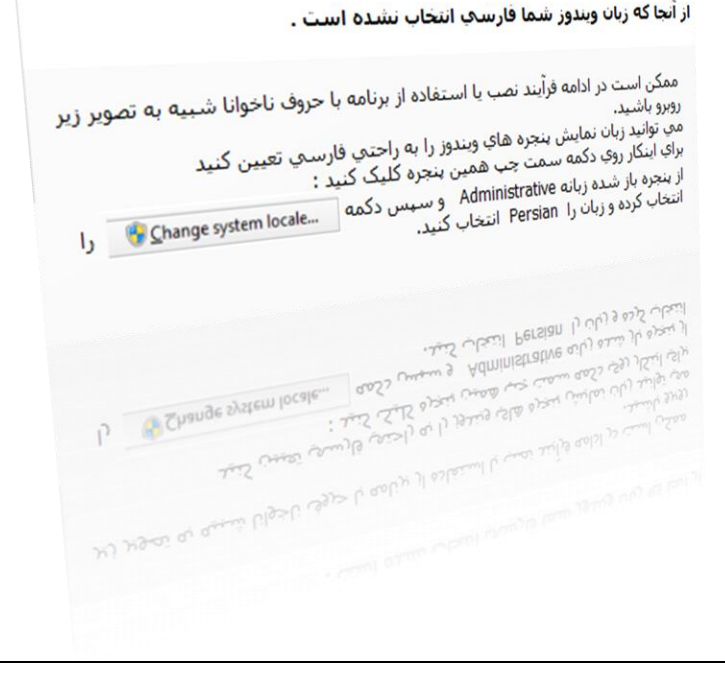

در ادامه وارد پنجره انتخاب مسیر نصب نرم افزار خواهیم شد.

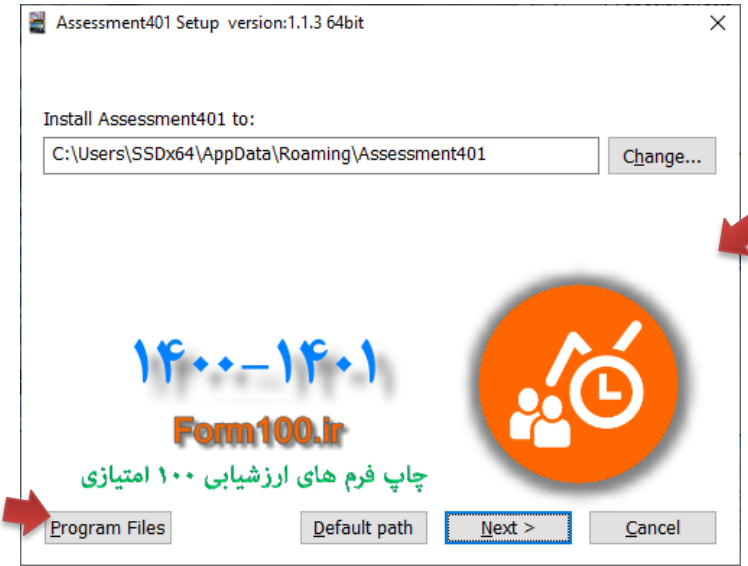

۳

بهرتین مسیر نصب نرم افزار استفاده از مسیر Files Program است، ولی از آنجا که کاربران هنگام تست و بررسی نرم افزار، خیلی سریع می خواهند نرم افزار را بررسی و تست کنند، خیلی به اینگونه مسائل اعتنایی نمی کنند.

در بسیاری از رایانه ها، مسیرهای Files Program و فولدرهای ویندوز، در برابر ایجاد فایل های جدید یا کپی فایل ها به این مسیرها مقاومتهایی می کنند، به همین دلیل مسیر پیشفرض نصب را در بخشی از ویندوز قرار دادهایم که معمولا برای ایجاد فایلهای دیتای موقت قابل استفاده است، اگر شما به امکان دسترسی کاربر ویندوز خود به متامی فولدرها اطمینان دارید، می توانید روی دکمه Files Program کلیک کنید.

تا برنامه در مسیر files Program نصب شود، اما اگر هم نرم افزار در مسیر منایش داده شده در تصویر باال نصب شود ، هیچ اشکالی پیش نخواهد آمد.

اگر برنامه هنگام نصب با مشکالتی روبرو شد، یا پس از نصب احساس کردید فایلها، به درستی در رایانه قرار نگرفته اند، می توانید، مسیر نصب را در دسکتاپ رایانه تست کنید؛ برای اینکار در پنجره انتخاب مسیر نصب(یعنی پنجره بالا)، روی دکمه ...Change کلیک کنید، و مسیر نصب را در دسکتاپ رایانه قرار دهید.

با تن تنوع افزار با موتور قدرمّند Access کار می کند.<br>با توجه به تنوع زیادی که ویندوزها و آفیس ها دارند، و اینکه همگی آنها در اجرای نرمافزارها به طور یکسان و هامهنگ رفتار منی کنند، مجبور هسیتم برای هر نوع ویندوز(۳۲ بیتی یا ٦٤ بیتی ) و هر نوع آفیس، برنامههایی تهیه کنیم تا نرم افزار در رایانه ها با شرایط مختلف کارایی لازم را داشته باشد. برنامه نصب نرم افزار، هنگام نصب، رایانه کاربر را آنالیز می کند تا نوع ویندوز و آفیس آنرا شناسایی ماید، و سپس یکی از نرم افزارهایی را که در درون خود دارد رایانه نصب می کند.

مثال در پنجره روبرو، در این رایانه، نوع آفیس 32 بیتی شناسایی شده است، و پیشنهاد نصب نرم افزاری که با موتور Access۳۲ ۲۰۱۰ ۲۲- کار می کند به کاربر ارائه شده است.

هر چند که کاربر می تواند همه نرمافزارهای موجود در بسته نرمافزاری را بر روی رایانه خود نصب کند، اما بهتر است پیشنهاد ارائه شده را مد نظر قرار دهید.

# ැ ල

- **Uninstall** pdf.راهنماي نرم افزار-1  $\frac{\text{e}}{\text{ln} \text{f}}$
- pdf.چگونه شروع کنیم-2
- ... ورود اطلاعات از نرم افزار ارزشيابي سالهاي-3 [ﷺ
- pdf.چگونه کد فعالسازي ارزان بخريم-4
- AccessPath.txt
- Ases99.exe
- Assess\_DB.accdb
- Assess\_ORG.accdb
- Assess64Bit.accde
- Assess64Bit2010.accde assessment.ico
- Pay.data
- $\Lambda$  Tavafi.ttf
- A TavafiBd.ttf

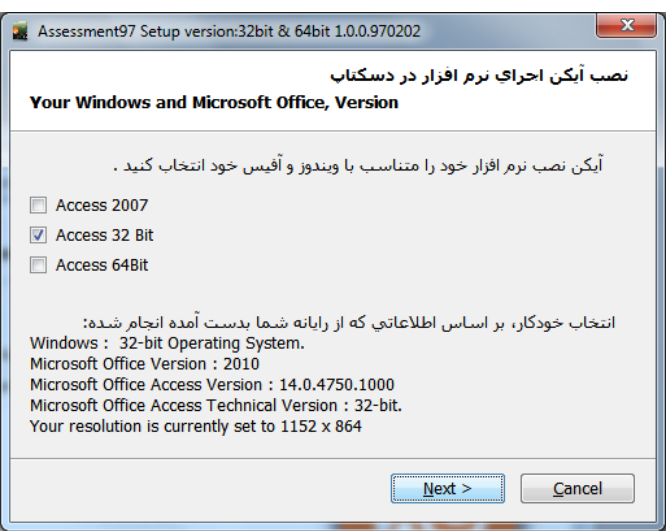

 **راهنامی رشوع کار با نرم افزار چاپ فرم ارزشیابی 1401 )100 امتیازی( ir100.Form**

## $\Box$   $\circ$

- Uninstall
- pdf.راهنماي نرم افزار-1 [al
- .pdf.چگونه شروع کنیم-2 s.pdf
- ... ورود اطلاعات از نرم افزار ارزشيابي سالهاي-3 [ع
- pdf.چگونه کد فعالسازي ارزان بخريم-4
- AccessPath.txt
- Ases99.exe
- Assess\_DB.accdb
- Assess\_ORG.accdb
- **Assess64Bit.accde**
- Assess64Bit2010.accde assessment.ico
- Pay.data
- A Tavafi.ttf
- A TavafiBd.ttf

این فایل که فایل توجه این است که فایل است. <mark>4Ssess\_DB.accdb (است</mark> هیچگاه، رونویسی نخواهد شد.<br>این فایل که فایل دیتابیس نرم افزار است، هیچگاه رونویسی نخواهد شد، نکاتی در این مورد وجود دارد:

- اگر میخواهید نرم افزار، متام اطالعات قبلی خود را از دست بدهد و به عبارتی کار با نرم افزار را، از ابتدا شروع کنید. باید به فولدری که نرم افزار در آن نصب شده است وارد شوید، و همه فایل ها را حذف کنید، و نرم افزار را دوباره نصب کنید.
- این وضعیت این مزیت را دارد که با نصب نگارش این فایل یعنی فایل دیتابیس اصلی نرمافزار رونویسی نخواهد شد. بنابراین اگر شما بارها نرم افزار را نصب کنید ، می توانید از اطلاعات قبلی خود استفاده کنید.
- نکته قابل توجه این است که بعد از نصب، آیکن نرم افزار که در دسکتاپ قرار می گیرد، به فایل پروژه نرم افزاری که برای آخرین بار نصب شده است اشاره می کند.
- o اگر شام قبال نرمافزار را در مسیر خاصی نصب کرده باشید، و دوباره آنرا در مسیر دیگری نصب کنید، برقراری ارتباط برای نرم افزار جدید، با اطالعات قبلی امکانپذیر نخواهد شد.

یکی از کاربردهای فایل نصب، فعالسازی نیز هست:

برای فعالسازی، می توانید فایل دریافتی را در دسکتاپ رایانه قرار داده،و با ماوس آن را بکشید و روی آیکن نصب نرم افزار، رها کنید.

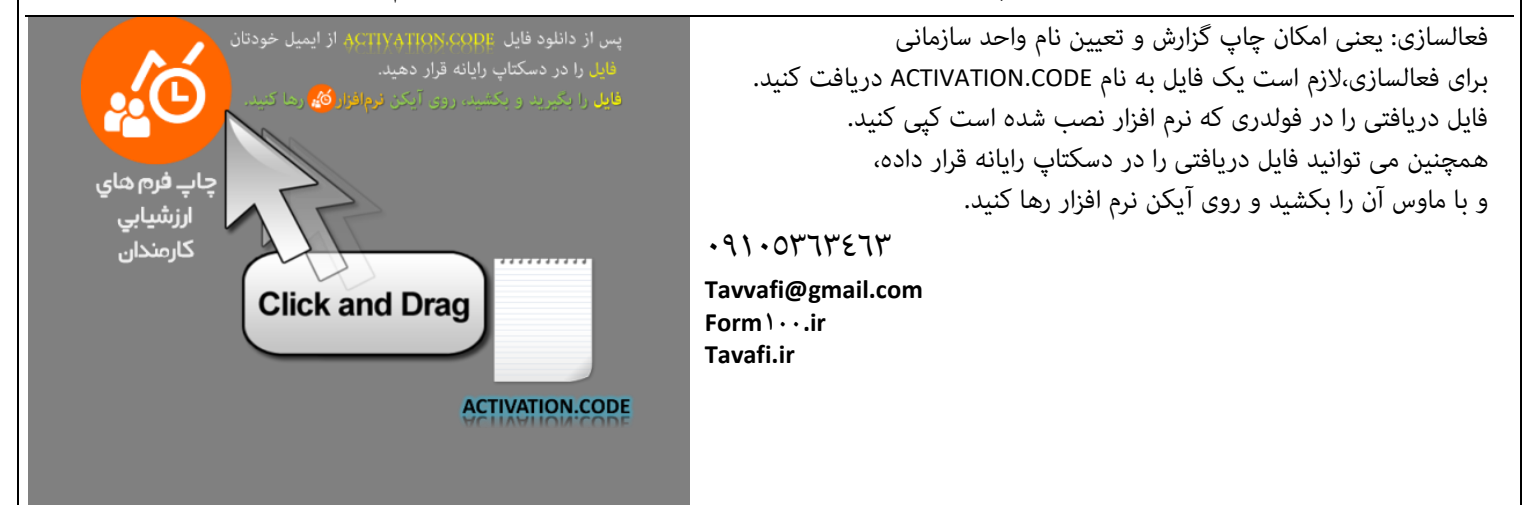

تلفن: 09105363463 / پاسخگو: آقای طوافی